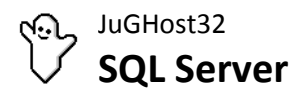

Beginnend mit der Programmversion 3.0.00 unterstützt das Programmsystem JuGHost32 neben Microsoft Access auch Microsoft SQL Server (MSSQL) sowie MySQL/MariaDB Server-Datenbanken als Datenquelle, d.h. JuGHost32 kann (weiterhin) als reine File-Server-Lösung mit Microsoft Access-Datenbanken als Datenquelle, als reine Client-Server-Datenbankanwendung mit SQL Server-Datenbanken als Datenquelle sowie im gemischten Modus betrieben werden.

Voraussetzung für die Verwendung von **SQL Server**-Datenbanken als Datenquelle für JuGHost32 ist eine bestehende ODBC-Verbindung zu einem (oder mehreren) der folgenden Datenbankmanagementsysteme (DBMS). Diese Verbindung muss jedoch nicht zuvor als DSN (Data Source Name) angelegt werden.

- **MSSQL Server** (ab Version 2005 im gemischten Authentifizierungsmodus mit Standard-ODBC-Treiber)
- **MySQL Server** (ab Version 5.5 mit MySQL ODBC-Treiber ab Version 3.51 oder MariaDB ODBC-Treiber ab Version 2.0)
- **MariaDB Server** (ab Version 5.5 mit MariaDB ODBC-Treiber ab Version 2.0 oder MySQL ODBC-Treiber ab Version 3.51)

Zur Gewährleistung eines nahtlosen Übergangs von einer File-Server- zu einer Client-Server-Datenbankanwendung besitzt JuGHost32 einen integrierten Migrationsassistenten, der das **Konvertieren** verbundener Microsoft Access-Datenbanken in die entsprechenden SQL Server-Datenbanken ermöglicht. Für eine reibungslose Konvertierung wird die folgende Vorgehensweise empfohlen:

- 1. Installieren/Aktualisieren Sie JuGHost32 gemäß der entsprechenden Installationsanleitung.
- 2. Starten Sie JuGHost32 und stellen Sie die Verbindung zur Microsoft Access-Datenquelle wie gewohnt her. Der entsprechende Dialog wird beim ersten Programmstart automatisch aufgerufen. Bestätigen Sie anschließend (ggf.) das Update der Datenquelle aufgrund der neuen Programmversion.
- 3. Beenden Sie JuGHost32. Eine vorherige Anmeldung ist nicht erforderlich.
- 4. Optimieren Sie anschließend die zu konvertierenden Microsoft Access-Datenbanken gemäß Anleitung.
- 5. Starten Sie JuGHost32 erneut und klicken Sie im Anmeldefenster auf die Schaltfläche "Verbinden" und anschließend auf die Schaltfläche "Konvertieren".
- 6. Wählen Sie den Servertyp (Microsoft SQL Server, MySQL/MariaDB Server) aus und geben den Servernamen des zu verwendenden Datenbankservers ein. Wählen Sie dann die Art der Authentifizierung aus und geben (ggf.) die Anmeldedaten einer Datenbankkennung mit Sicherheitsprivilegien (mindestens das Anlegen neuer Anmeldungen) ein. Diese Anmeldedaten werden ausschließlich für die Konvertierung verwendet und nicht gespeichert. Für den künftigen Zugriff auf die SQL Server-Datenbanken wird die im Rahmen der Konvertierung auf dem Datenbankserver angelegte Kennung "JLC" verwendet.
- 7. Starten Sie die Konvertierung durch einen Klick auf die Schaltfläche "Konvertieren". Verfolgen Sie den Verlauf der Konvertierung im Log-Fenster. Das Konvertieren kann je nach Datenbankgrößen und Umgebungsbedingungen zwischen einigen Minuten bis hin zu mehreren Stunden dauern.
- 8. Drücken Sie nach der erfolgreichen Konvertierung die Schaltfläche "OK" um das Konvertierungsfenster zu schließen und die Konfigurationsdaten in den Verbinden-Dialog zu übernehmen. Bestätigen Sie dann die Verbindung mit dem SQL Server.
- 9. Melden Sie sich mit ihren bisherigen Zugangsdaten bei JuGHost32 an.

**Jancke & Liptow consult GbR** Sandhauser Str. 46 · 13505 Berlin

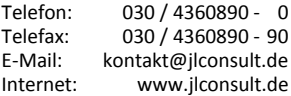

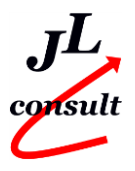